## **Marquette Mac-VU-Stress Tango Interface Notes**

You can setup the Tango with your stress system using the following directions. You will need the ECG trigger and RS-232 cables specified below.

- The ECG trigger cable is required for the Tango monitor to be able to take a BP measurement.
- You will need the RS-232 cable to establish communication between the Tango and your stress system. This cable allows your stress system to prompt the Tango when it needs a BP measurement. In addition, it allows the BP measurements taken by the Tango to be transferred to your stress system display and reports.

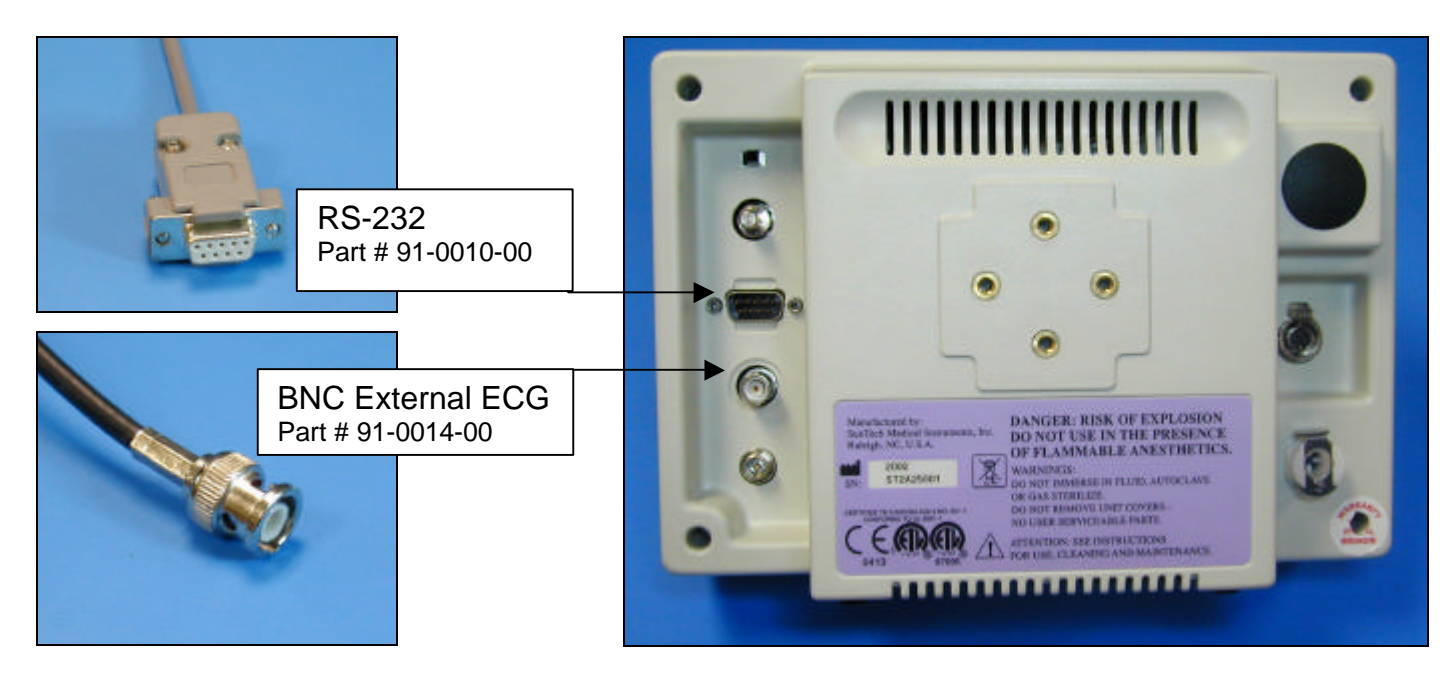

1. Plugging in the ECG trigger cable

Connect: the ECG trigger cable, SunTech part #91-0014-00 (15 pin male to BNC)

- From: the BNC External ECG connection on the rear panel of the Tango (BNC)
- To: the ANA/TTL connection on the lower panel at the back of the stress system (not on the back of the monitor) (15 pin)
- 2. Plugging in the RS-232 cable (Note: In order to interface at the RS-232 level, you will need to have software version 2E or greater.) Connect: the RS-232 cable, SunTech part #91-0010-00 (8 pin mini din male to 9 pin female)
	- From: the RS-232 connection on the rear panel of the Tango (9 pin female)
	- To: the COM B port on the back of the monitor of the stress system (8 pin mini din male)
- 3. Setting up the Tango monitor
	- a. Turn on the Tango using the switch at the rear top left corner of the Tango.
	- b. Once the operating screen is displayed, press the *MENU*/SELECT button. Use the UP or DOWN buttons to select **Utilities** and press the menu button.
	- c. Use the arrow buttons to select **Device** and press the MENU/*SELECT* button to edit. Choose **MARQUETTE** using the arrow buttons and press the select button to confirm the choice.
	- d. Select **ECG trigger** and press the select button to edit. Choose **DIGITAL**↑ and press the select button to confirm the choice.
	- e. Select **Exit** twice to return to the operating screen.
- 4. Setting up the stress system (Note: requires software version 2E or greater)
	- a. Turn the Mac VU on and go to the Start Up screen.
	- b. Rotate the trim knob until the cursor is over the **MAIN MENU** option, and then press the knob to bring up the MAIN MENU. Choose MORE.
	- c. Use the trim knob to select **SYSTEM SETUP**. The system password will appear. The default is SYSTEM.
	- d. Use the trim knob to select **EXERCISE TEST**, then **INPUTS OUTPUTS**. Go to BP Device, press the trim knob and select **SUNTECH**.
	- e. Use the trim knob to select **RETURN** at the bottom of the screen. At the next screen, choose **RETURN**. In the System Setup menu, choose **SAVE SETUP** and then **TO SYSTEM**.
	- f. Return to the Main Menu and select **EXERCISE**.